# **FoCOM Gebruiksaanwijzing**

#### **www.obdtester.com/focom**

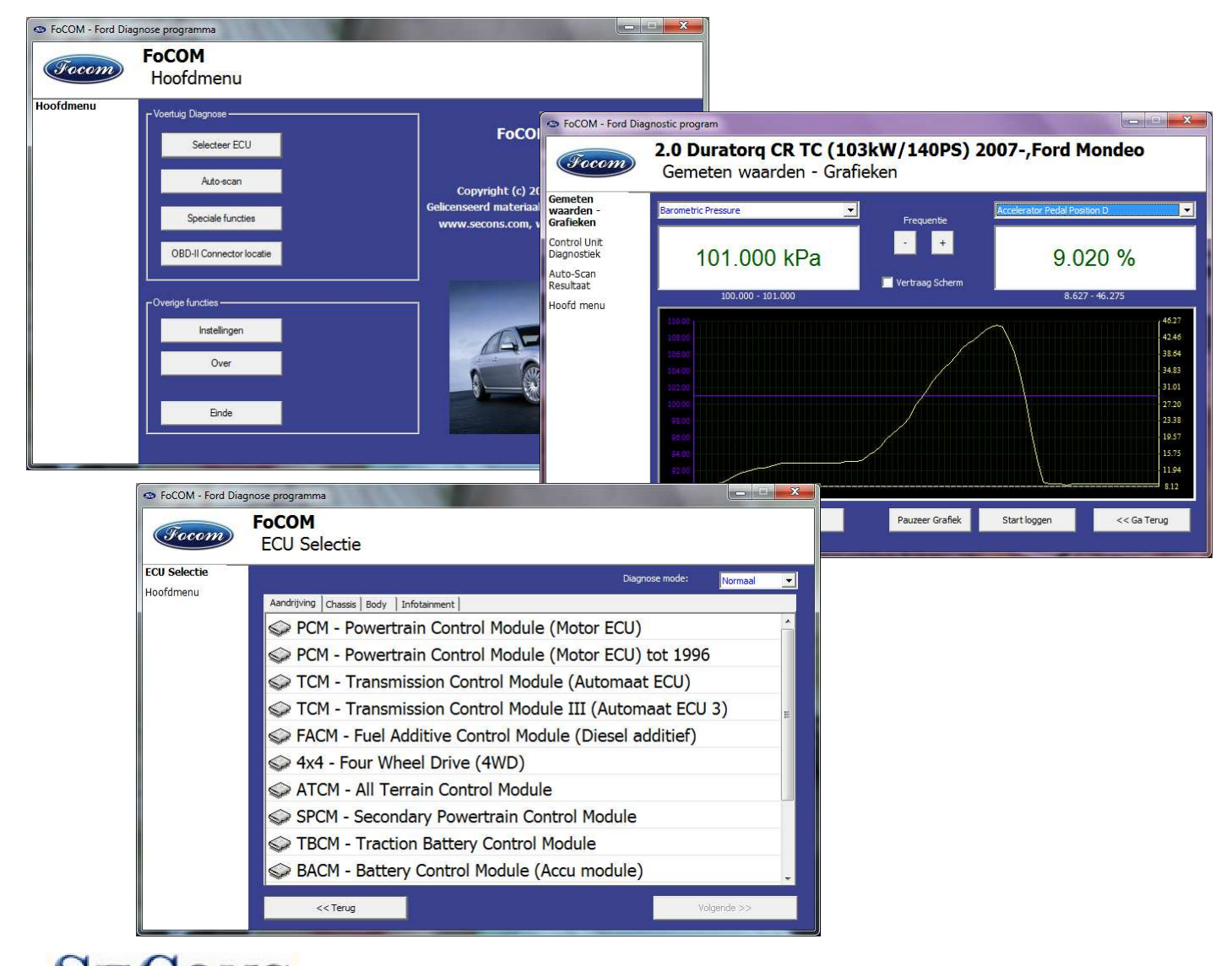

# **Copyright © 2004 – 2012 SECONS s.r.o., http://www.secons.com/ //www.secons.com/Alle rechten voorbehouden.**

SECONS s.r.o. is op geen enkele manier verbonden met de F Ford Motor Company. SECONS s.r.o. is op geen enkele manier verbonden met de Ford Motor Company.<br>SECONS s.r.o. is niet verantwoordelijk voor schade veroorzaakt door het gebruik van de FoCOM software.

Lees deze gebruiksaanwijzing eerst aandachtig door voordat u gebruik maakt van de FoCOM software.

**OBD** warenhuis.nl<br>www.obdwarenhuis.nl

Distributeur in Nederland:

info@obdwarenhuis.nl

# Inhoud

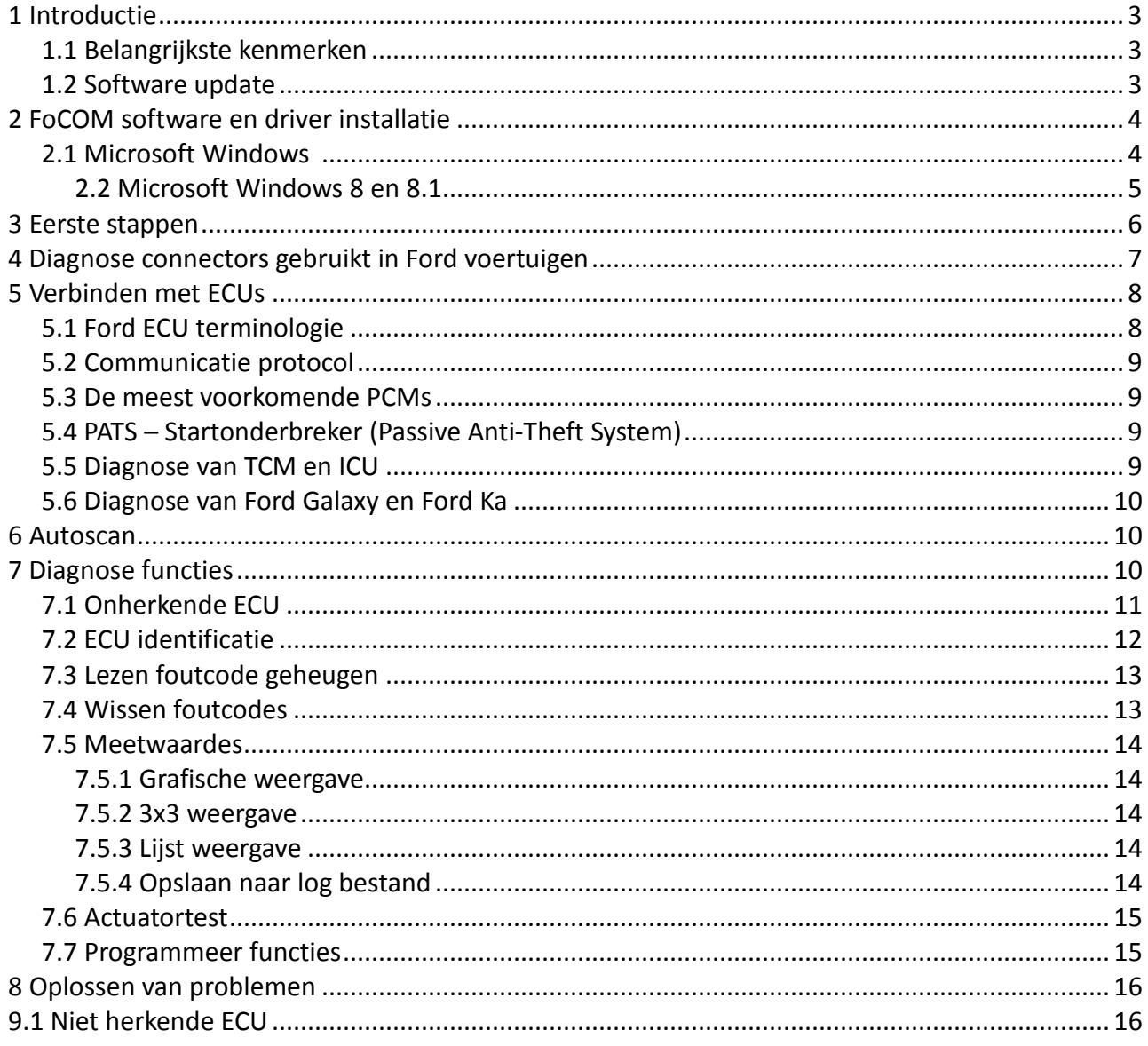

#### **1 Introductie**

Hartelijk dank voor de aanschaf van de FoCOM interface en software. FoCOM is een professioneel apparaat voor diagnose van Ford voertuigen. Lees deze gebruiksaanwijzing a.u.b. goed voordat u het product gebruikt.

Wij hopen dat u tevreden bent over ons product. Neem voor vragen, problemen of feedback contact op via support@secons.com of info@diagnoses.biz. Wij zijn er om u te helpen!

#### *1.1 Belangrijkste kenmerken*

FoCOM dekt een groot bereik van ECUs en modellen. Eenvoudige verbinding via smart multiplexing USB naar OBD2 interface Groot aantal communicatie protocollen zijn gedekt incl. J1850 PWM, ISO, CAN Automatische ECU herkenning Automatische voertuig scan ECU Identificatie Foutcode (DTC) lezen Foutcode wissen Meetwaardes / live data / parameters Meetwaardes opname Diagnose protocol printen Actuatortest Codeer functies Configuratie Printen Loggen

Het FoCOM systeem werkt met Ford voertuigen. Het werkt ook met Mazda, Lincoln, Mercury, Jaguar en Volvo, maar zonder 100% gegarandeerde functionaliteit. De vuistregel is: taken gerelateerd aan foutcode geheugen en identificatie zijn altijd betrouwbaar, echter meetwaardes en andere functies zijn niet altijd volledig ondersteund.

### *1.2 Software update*

Software updates zijn gratis verkrijgbaar. Na ingave van het FoCOM interface serienummer kunt u deze downloaden van http://www.obdtester.com/downloads. We bevelen u aan de software up to date te houden, omdat nieuwe software nieuwe ECUs, mogelijkheden en correcties bevat.

Het is aan te bevelen de firmware van de diagnose interface op te waarderen na iedere update: klik op *Instellingen* → *Update firmware* telkens als u de software update heeft geïnstalleerd.

### **2 FoCOM software en driver installati n installatie**

#### *2.1 Microsoft Windows*

- 1. Doe de FoCOM installatie CD in uw CD-ROM speler
- 2. Voer installatiebestand FoComSetup.exe uit
- 3. Kies de taal voor de installer

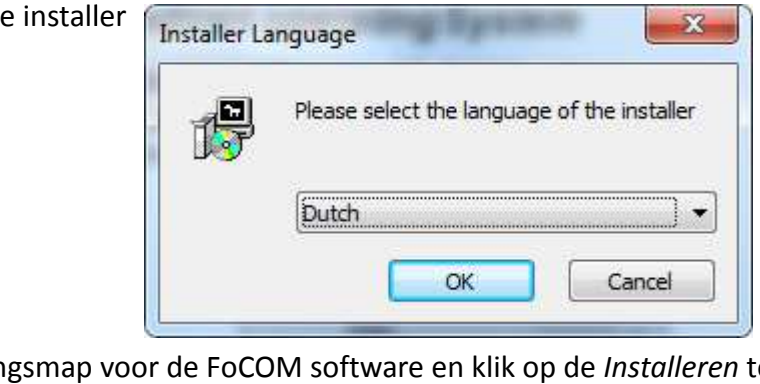

4. Kies de bestemmingsmap voor de FoCOM software en klik op de *Installeren* toets. Na een succesvolle installatie klikt u op *Afsluiten* .

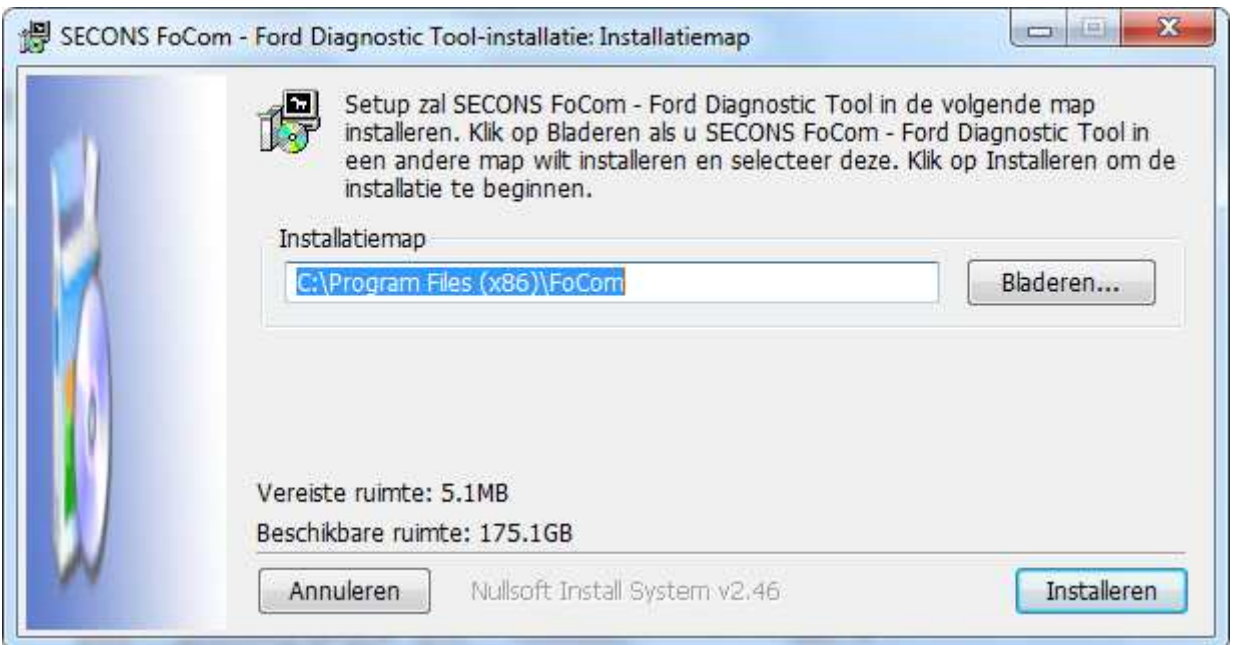

FoCOM drivers worden automatisch geupdated tijdens de installatie. Als u een melding krijgt voor het installeren van "unsigned" drivers, klik op *Toch installeren* (Microsoft® Windows® 7) of *Toch doorgaan* (Microsoft® Windows® XP. ).

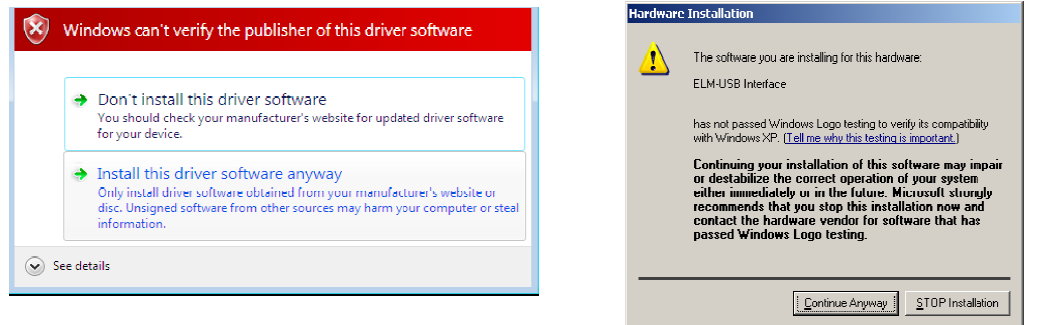

Microsoft<sup>®</sup> Windows® zal de drivers automatisch installeren als u de FoCOM interface aansluit op de USB poort.

U kunt de laatste versie van de software gratis downloaden van www.obdtester.com/downloads

#### *2.2 Microsoft Windows 8 en 8.1 driver installatie*

In geval van driver installatieproblemen in Windows 8, volgt u de volgende stappen:

- 1. Druk op de Windows toets + i
- 2. Selecteer [Pc instellingen wijzigen] (onderaan)
- 3. Selecteer [Algemeen]
- 4. Scroll tot onderaan de pagina en kies [Geavanceerde opstartopties Nu opnieuw opstarten]
- 5. Selecteer [Problemen oplossen]
- 6. Selecteer [Geavanceerde opties]
- 7. Selecteer [Opstartinstellingen]
- 8. Klik op [Opnieuw opstarten]
- 9. Selecteer [Afdwingen van stuurprogrammahandtekening uitschakelen] (druk op 7)

10. Als het systeem opnieuw opgestart is, installeer de APM / FTDI / Arduino drivers zoals u dat zou doen onder Windows 7

Als de driver eenmaal geïnstalleerd is, zal het programma normaal werken.

In geval van driver installatieproblemen in Windows 8.1, volgt u de volgende stappen:

- 1. Druk op de Windows toets + i
- 2. Selecteer [Pc instellingen wijzigen] (onderaan)
- 3. Selecteer [Bijwerken en herstellen]
- 4. Selecteer [Systeem herstel]
- 5. Scroll tot onderaan de pagina en kies [Geavanceerde opstartopties Nu opnieuw opstarten]
- 6. Selecteer [Problemen oplossen]
- 7. Selecteer [Geavanceerde opties]
- 8. Selecteer [Opstartinstellingen]
- 9. Klik op [Opnieuw opstarten]
- 10. Selecteer [Afdwingen van stuurprogrammahandtekening uitschakelen] (druk op 7)

11. Als het systeem opnieuw opgestart is, installeer de APM / FTDI / Arduino drivers zoals u dat zou doen onder Windows 7

Als de driver eenmaal geïnstalleerd is, zal het programma normaal werken.

#### **3 Eerste stappen**

- 1. Sluit de FoCOM interface aan op uw computer.
- 2. Sluit de FoCOM interface aan op de OBD-II connector van de auto.
- 3. Set-up FoCOM applicatie.

Selecteer *Instellingen* vanuit het FoCOM hoofdmenu en configureer de interface poort. Nadat u heeft geklikt op *Ververs* vindt de software de poort waarop de interface is aangesloten. Kies deze poort. Klik op *Test Interface*: u dient het serienummer nu te zien.

4. Sla de instellingen op en ga terug naar het hoofdmenu.

5. Zet het contact AAN, maar start de motor niet.

6. Selecteer de ECU door op *Selecteer ECU* te klikken.

7. Kies in dit nieuwe venster een ECU uit de lijst. Het is normaal dat oudere en goedkopere auto's slechts een klein aantal ECUs heeft, bijv. PCM, ABS, IPC, RCM.

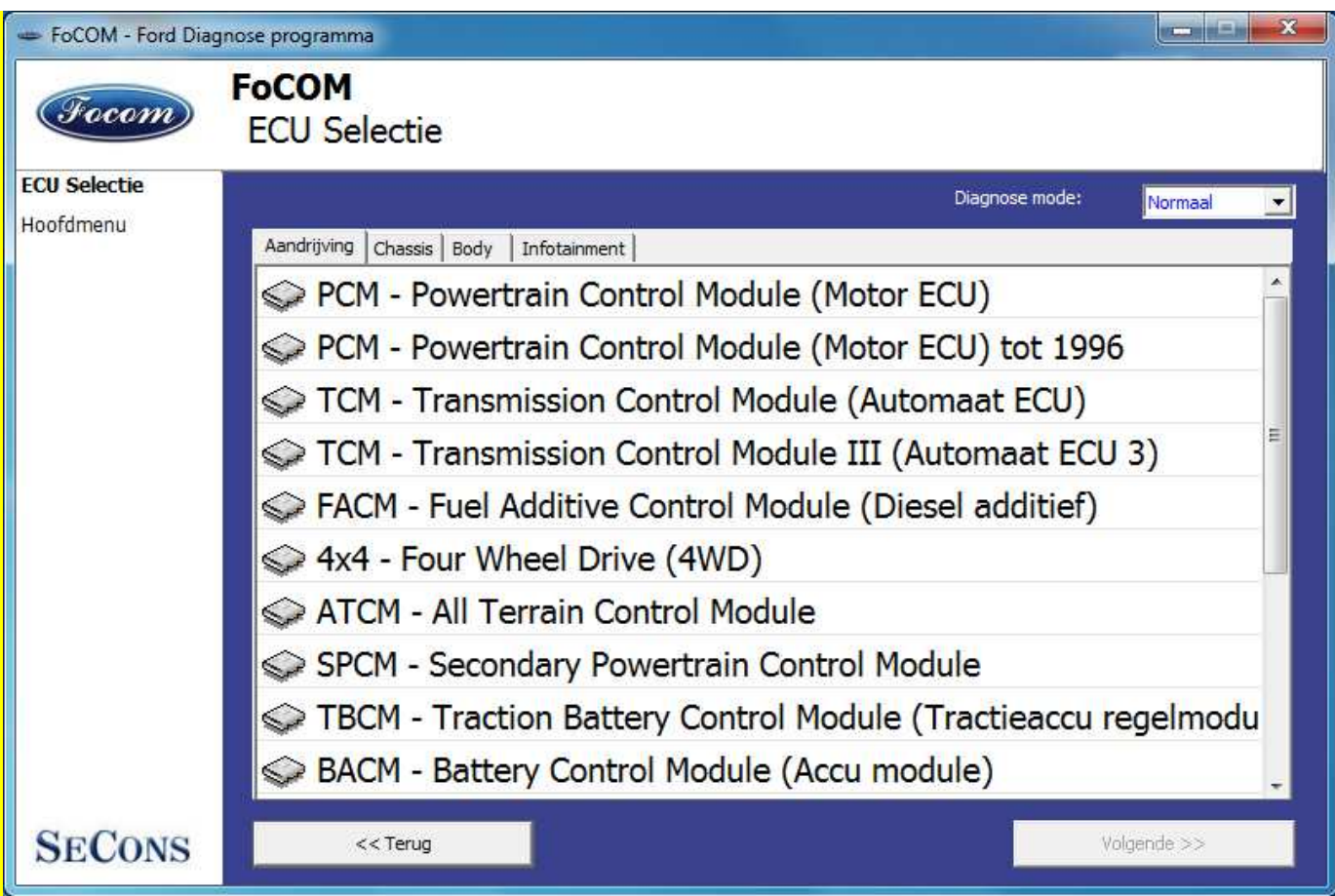

8. Als de unit automatisch werd herkend, kunt u de diagnose functies gebruiken. In andere gevallen, bestudeer het hoofdstuk *Niet herkende ECUs* voordat u de diagnose functies gebruikt.

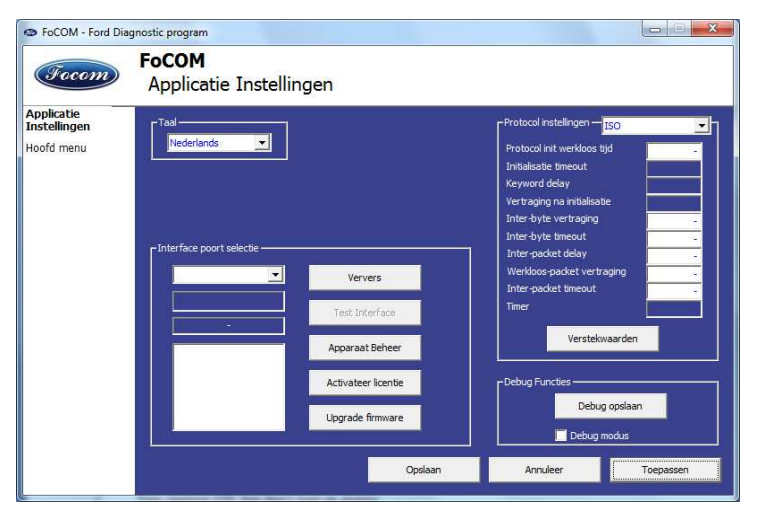

# **4 Diagnose connectors gebruikt in Ford voertuigen**

De locatie van de diagnose connector (database met afbeeldingen) is beschikbaar vanuit het hoofdmenu van FoCOM.

# *4.1 2-pin*

Alleen gebruikt voor diagnose van oudere voertuigen met DCL/CART protocol.

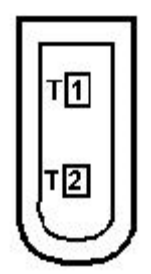

### *4.2 3-pin*

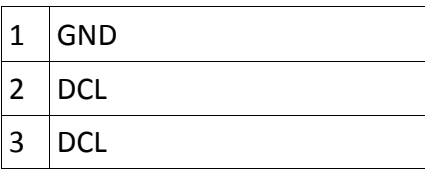

Alleen gebruikt voor diagnose van oudere voertuigen met DCL/CART protocol.

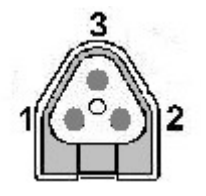

#### *4.3 6-pin*

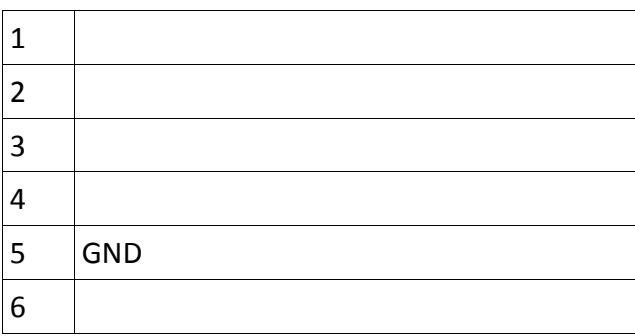

Alleen gebruikt voor diagnose van oudere voertuigen met DCL/CART protocol.

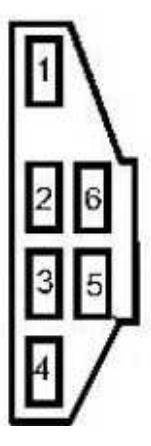

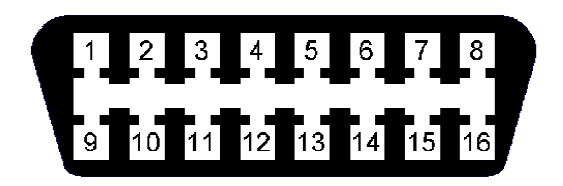

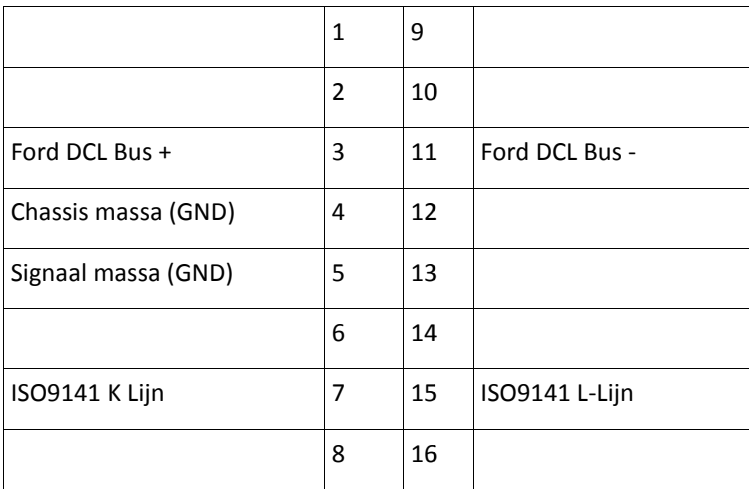

Deze connector is alleen gebruikt voor diagnose van oudere voertuigen, connector is compatible met OBD-II connector.

#### *4.5 OBD-II*

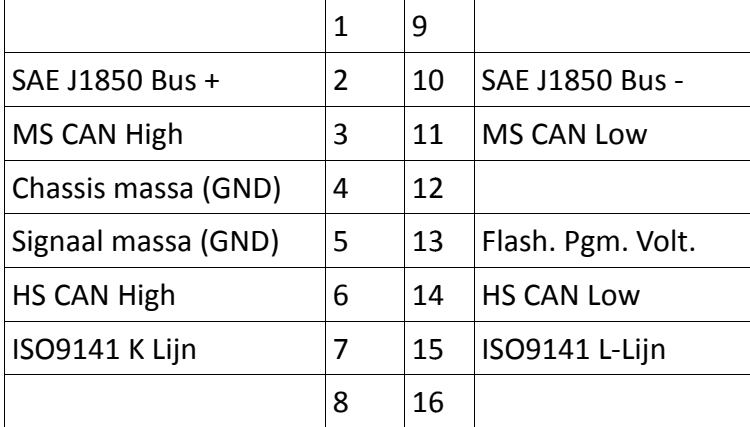

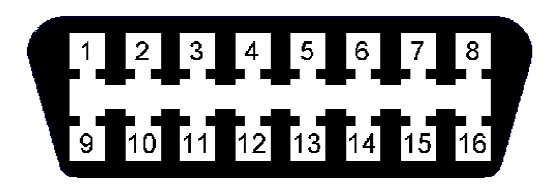

Diagnose connector is verplicht in alle voertuigen na 2000, wordt gebruikt vanaf 1996.

#### **5 Verbinden met ECU's**

Ieder voertuig na 1996 bezit minimaal één ECU, powertrain control unit (PCM = motor) is altijd aanwezig, in modernere types ook ABS, RCM (Airbag), misschien IPC (Instrumentenpaneel), BCM (Body Control Module) en vele andere.

#### 5.1 Ford ECU terminologie

PCM – Powertrain Control Module (motor)

- ICU Injector Control Unit (motor)
- TCM Transmission Control Module (automatische versnellingsbak)
- EPS Electronic Power Steering (stuurbekrachtiging)
- IPC Instrument Panel Cluster (instrumenten paneel)
- Soms ook aangeduid als HEC (Hybrid Electric Cluster)
- RCM Restraint Control Module airbags, etc.
	- Soms aangeduid als ECS (Electric Cluster System)
- BCM Body Control Module (Carrosserie module)
- GEM General Electric Module (Centrale electrische module)
- PATS Startonderbreker (Passive Anti-Theft System) kan een deel van een andere ECU zijn

#### *5.2 Communicatie protocol*

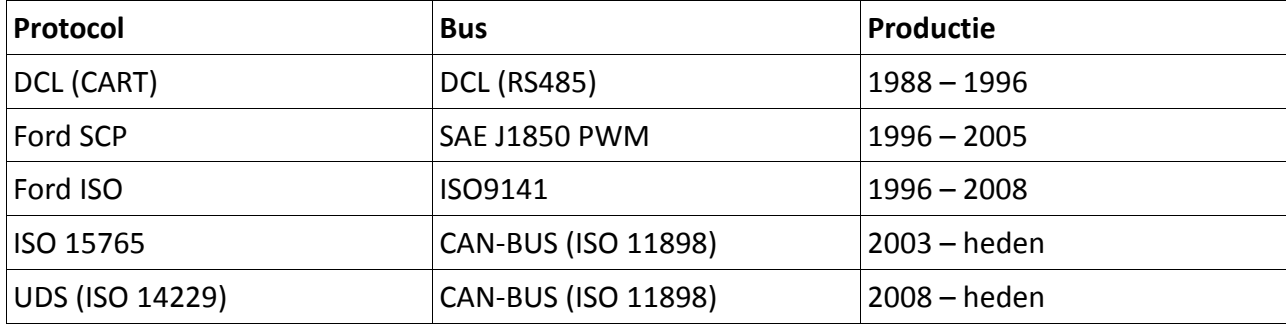

#### 5.3 De meest voorkomende PCMs

Benzine: EEC-IV, EEC-V, EEC-VI, EEC-VII, SIM21, SIM22, SIM24, SIM28 Diesel: EEC-V, SID802, SID803, SID804, Delphi, BOSCH EDC16

#### *5.4 PATS – Startonderbreker Startonderbreker (Passive Anti-Theft System)*

PATS is de voertuig startonderbreker gebruikt in Fords sinds 1998. PATS functie is aanwezig in PCM, IPC, BCM of aparte PATS ECU, afhankelijk van de PATS versie.

Ford gebruikt Texas Instruments of Texas Instruments Crypto transponders (voertuigen sinds 2001). Er zijn verschillende generaties PATS gebruikt.

Werkzaamheden aan PATS worden toegestaan d.m.v. timing access (vertraging voordat de functie Werkzaamheden aan PATS worden toegestaan d.m.v. timing access (vertraging voordat de functie<br>toegestaan wordt, de zgn. Timed PATS) of door ingave van de INCODE (Coded PATS). Bij gecodeerde PATS genereert de ECU een OUTCODE, waarvoor u de juiste INCODE moet invoeren. De INCODE hangt af van de OUTCODE.

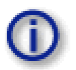

OUTCODE en, als gevolg daarvan, INCODE zijn tijdafhankelijk, het zijn geen vaste codes.

INCODE autorisatie service is beschikbaar op www.patscode.com of d.m.v. Ford ETIS.

#### 5.5 Diagnose van TCM en ICU

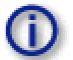

Automatic Transmission Control Unit (TCM) kan via PCM gediagnosticeerd worden worden.

Injectie Control Unit wordt altijd gediagnosticeerd vanuit PCM.

#### *5.6 Diagnose van Ford Galaxy en Ford Ka*

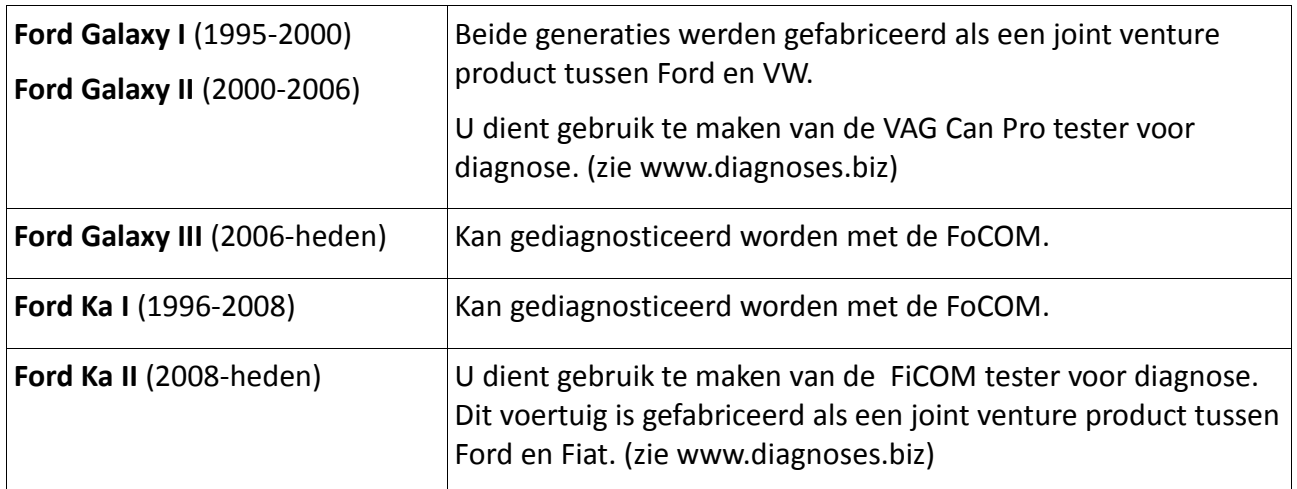

#### **6 Autoscan**

Deze functie scant alle ECUs, en toont een lijst van aanwezige ECUs in het voertuig met het aantal foutcodes.

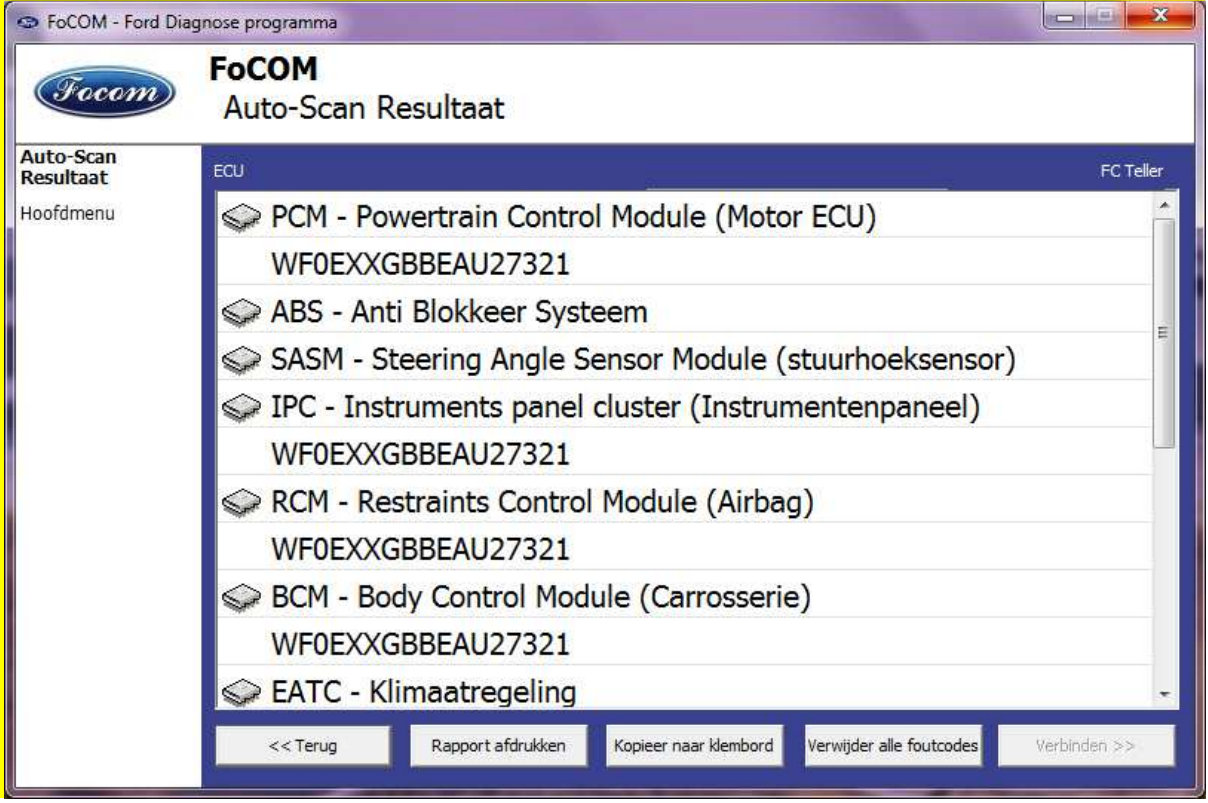

### **7 Diagnose functies**

U kunt verbinding maken met een ECU door te kiezen uit de lijst van ECUs van het Autoscan menu.

Als de ECU juist gedetecteerd werd, zal het diagnose menu beschikbaar zijn. Als de ECU niet automatisch gedetecteerd werd, dient u een ECU te kiezen uit de lijst.

Het diagnose menu is onderverdeeld in drie onderdelen: Basisfuncties, Uitgebreide functies en Expert functies.

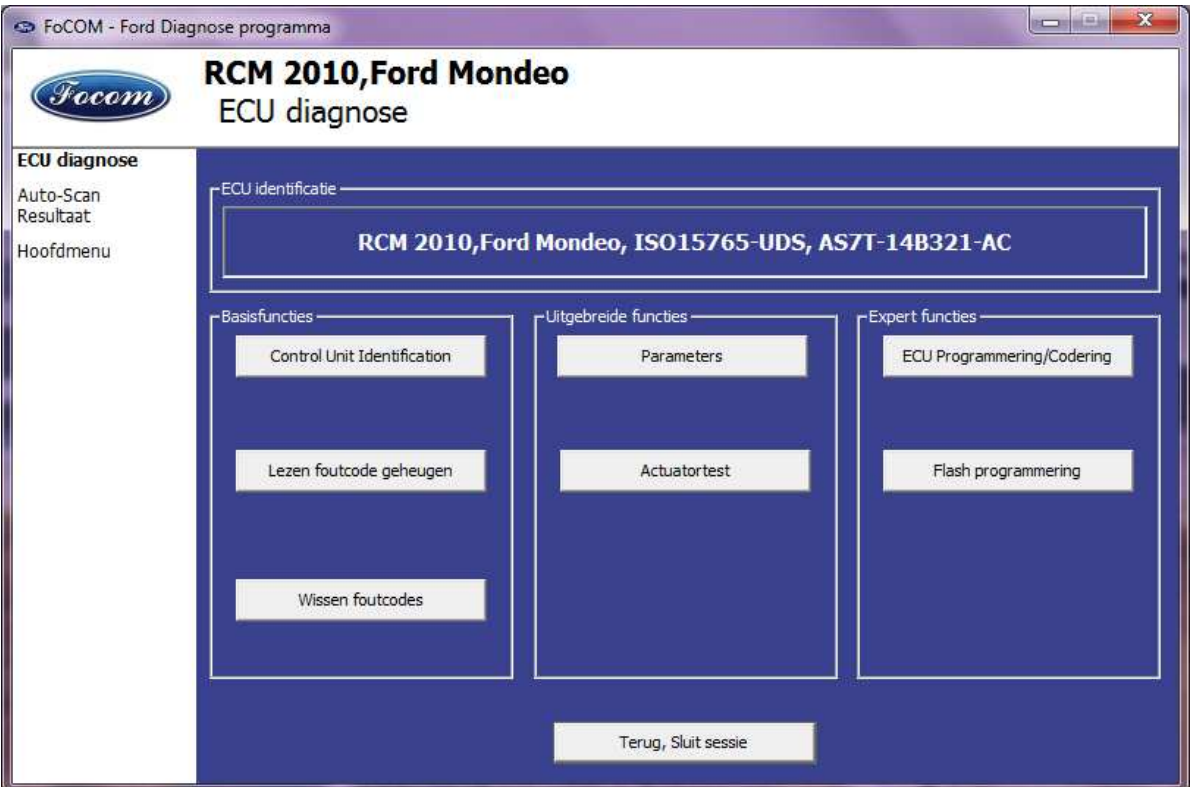

#### *7.1 Onherkende ECU*

Helaas kan het voorkomen dat een ECU in een Ford voertuig geen unieke identificatie geeft of FoCOM kan de ECU niet juist identificeren. In zo'n geval is het nodig zelf het juiste type ECU te kiezen uit een lijst.

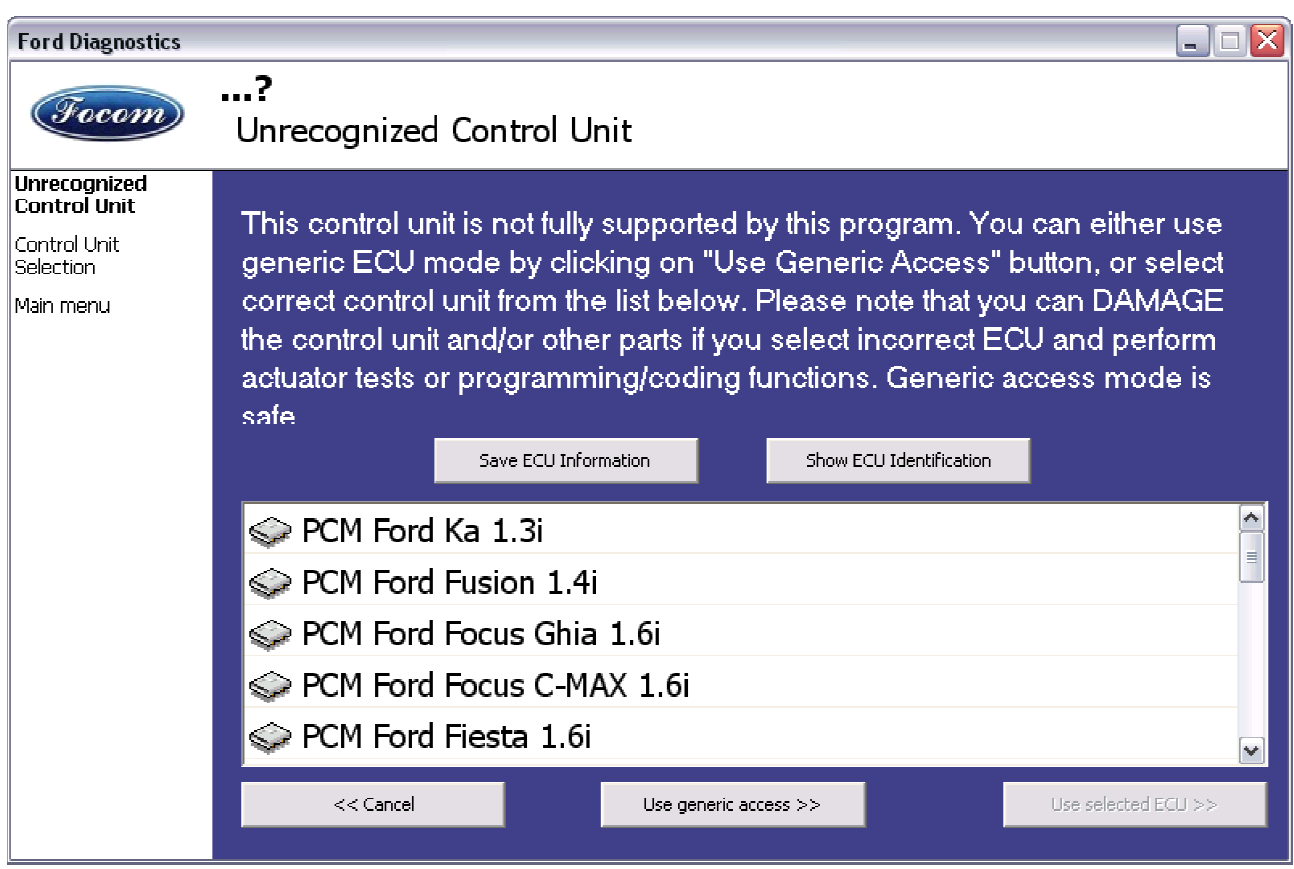

In deze situatie, klikt u op Gebruik algemene toegang, of selecteert u de juiste ECU uit de lijst er onder.

U kunt meer informatie krijgen over de ECU door te klikken op de *Toon ECU Identificatie* toets. Sommige ECUs (zeker voor 2003) bevatten geen identificatie data, daarom zal Onherkende ECU altijd optreden.

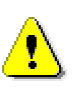

Het is belangrijk de juiste ECU te kiezen voor een juiste weergave van meetwaarden. Als u een verkeerde ECU heeft gekozen, dient u geen programmeer functies uit te voeren.

De functie *Opslaan ECU informatie* maakt het mogelijk om alle ontwikkelingsinformatie op te slaan op de<br>harde schijf. Secons stelt het op prijs als u deze bestanden mailt naar support@secons.com. Op deze harde schijf. Secons stelt het op prijs als u deze bestanden mailt naar support@secons.com. Op deze manier kan Secons ondersteuning toevoegen aan een volgende versie van FoCOM FoCOM en kunnen de updates gratis blijven.

# *7.2 ECU identificatie*

Deze functie kan alleen identificatie data weergeven van de ECU, bijvoorbeeld:

Identificatie data

ECU onderdeelnummer

Serienummer

Incomplete identificatie is gebruikelijk voor oudere ECUs die niet het volledige onderdeelnummer of chassisnummer vrijgeven.

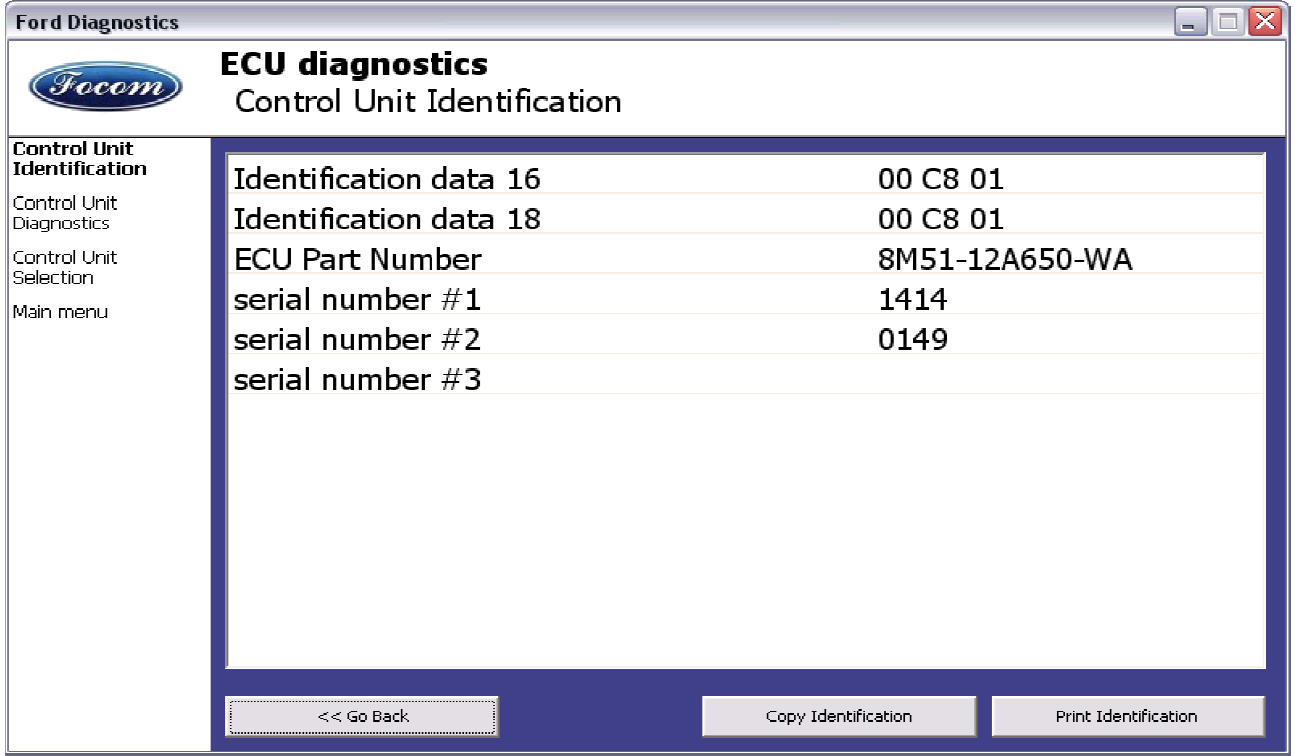

Elke ECU dient een geldig chassisnummer te bevatten. Als het chassisnummer niet ondersteund wordt, zou identificatie het moeten weergeven. Als het niet wordt uitgegeven, kunt u het programmeren in de functie ECU Programmering/Codering.

U kunt de identificatie uitprinten door te klikken op de knop Print identificatie of u kunt het kopiëren naar het klembord door te klikken op *Kopieer Identificatie*.

# *7.3 Lezen foutcode geheugen*

Met deze functie kunt u foutcodes lezen en weergeven die opgeslagen zijn in het geheugen van de ECU.

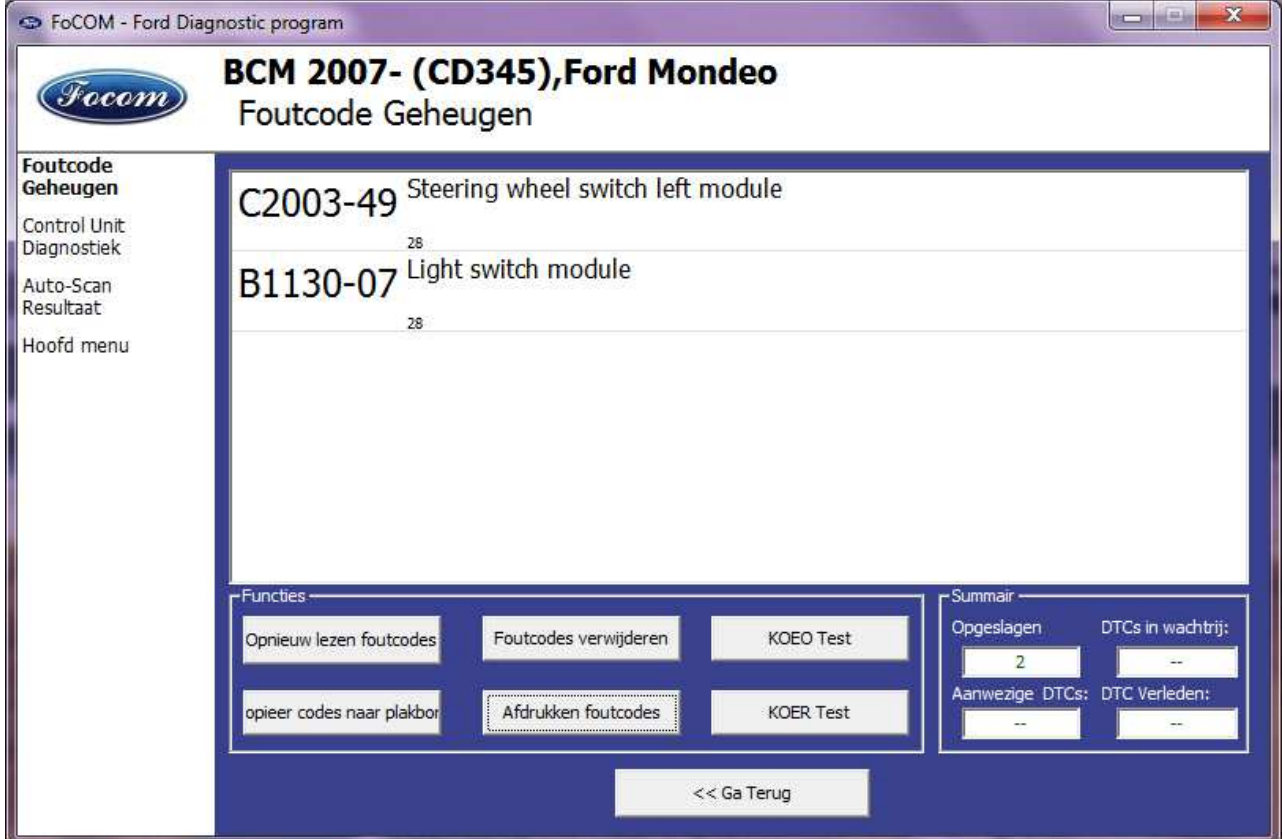

#### *7.4* **Wissen foutcodes**

Deze functie wist de in het ECU geheugen opgeslagen foutcodes.

Het wissen van foutcodes lukt niet altijd. Foutcodes kunnen opnieuw optreden of soms is het zelfs onmogelijk deze te wissen.

Na het wissen van foutcodes nogmaals op de knop "Opnieuw lezen foutcodes" klikken.

#### *7.5 Meetwaardes*

#### **7.5.1 Grafische weergave**

Deze functie toont 2 meetwaardes (ook bekend als live data, parameters of sensorwaardes) tegelijk. Gemeten parameters kunnen geselecteerd worden door middel van de selectors bovenaan het venster.

U kunt de snelheid van de weergave wijzigen met de + en – toetsen.

#### **7.5.2 3x3 weergave**

Klik op de *3x3 beeld* toets om 9 waarden tegelijk te bekijken.

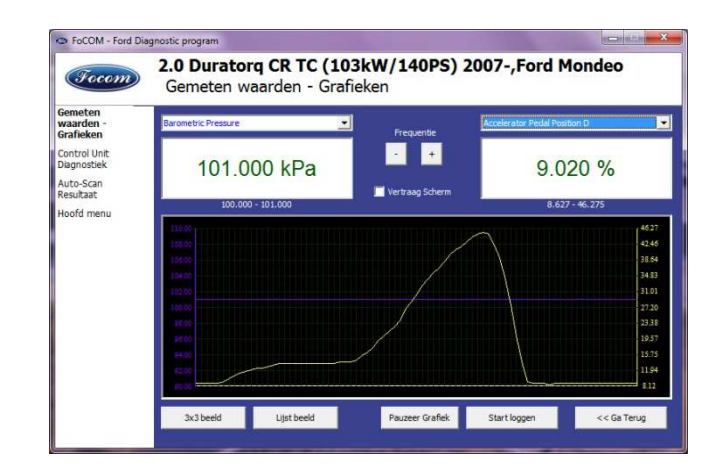

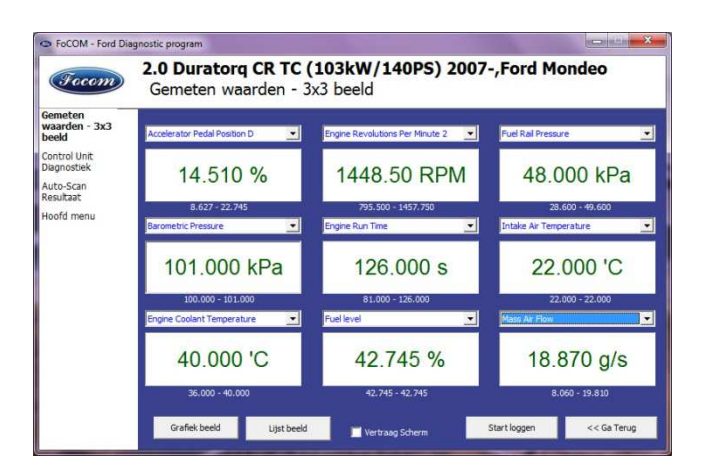

#### G FoCOM - Ford Diagnostic program 2.0 Duratorg CR TC (103kW/140PS) 2007-, Ford Mondeo **Focom** Gemeten waarden - Lijst beeld Gemeten<br>waarden - Lijst<br>beeld Absolute Throttle Position 86.667 % Accelerator Pedal Position D Control Unit<br>Diagnostiek 9019.61 % **Accelerator Pedal Position D** 9.020 % auto-Scan<br>Resultaat Accelerator Pedal Position E 8.235 % 800,000 RPM **Ancillary RPM Desired** loofd ment Anti-Theft Trigger Status 51.000 mode **BISSBLS** Inactive 101.000 kPa **Barometric Pressure** Brake Fluid Level Inactive Brake Lamp Switch Inactive **Brake Switch** Inactive Commanded EGR 15.294 % Crash Sense Status<br>Diagnostic Trouble Codes Inactive<br>0.000 nmb Distance Since DTCs Cleared  $0.000 km$ Start loggen << Ga Terug Grafiek beeld 3x3 beeld Copieer Afdrui

#### Klik op de *Lijst beeld* toets om alle parameters

 **7.5.3 Lijst weergave** 

onder elkaar te lezen.

Een groot aantal parameters betekent een

tragere reactie (refresh rate.)

#### **7.5.4 Opslaan naar log bestand**

Meetwaardes kunnen opgeslagen of gelogd worden naar een bestand door op de *Start loggen* toets te klikken. Het logbestand is een standaard csv bestand en is compatible met VagScope of kan geïmporteerd worden in Microsoft Excel of OpenOffice Calc.

### *7.6 Actuatortest*

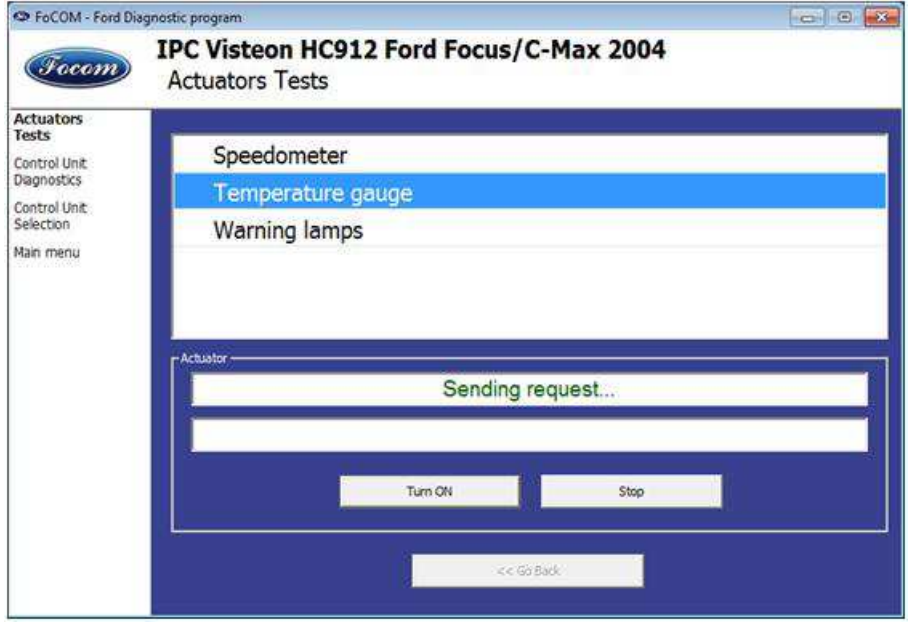

Deze functie kan actuators aansturen en acties uitvoeren.

### *7.7 Programmeer functies*

Met deze functie kunt u bijvoorbeeld het chassisnummer programmeren, sleutels inleren (PATS) of calibratie data van injectors programmeren.

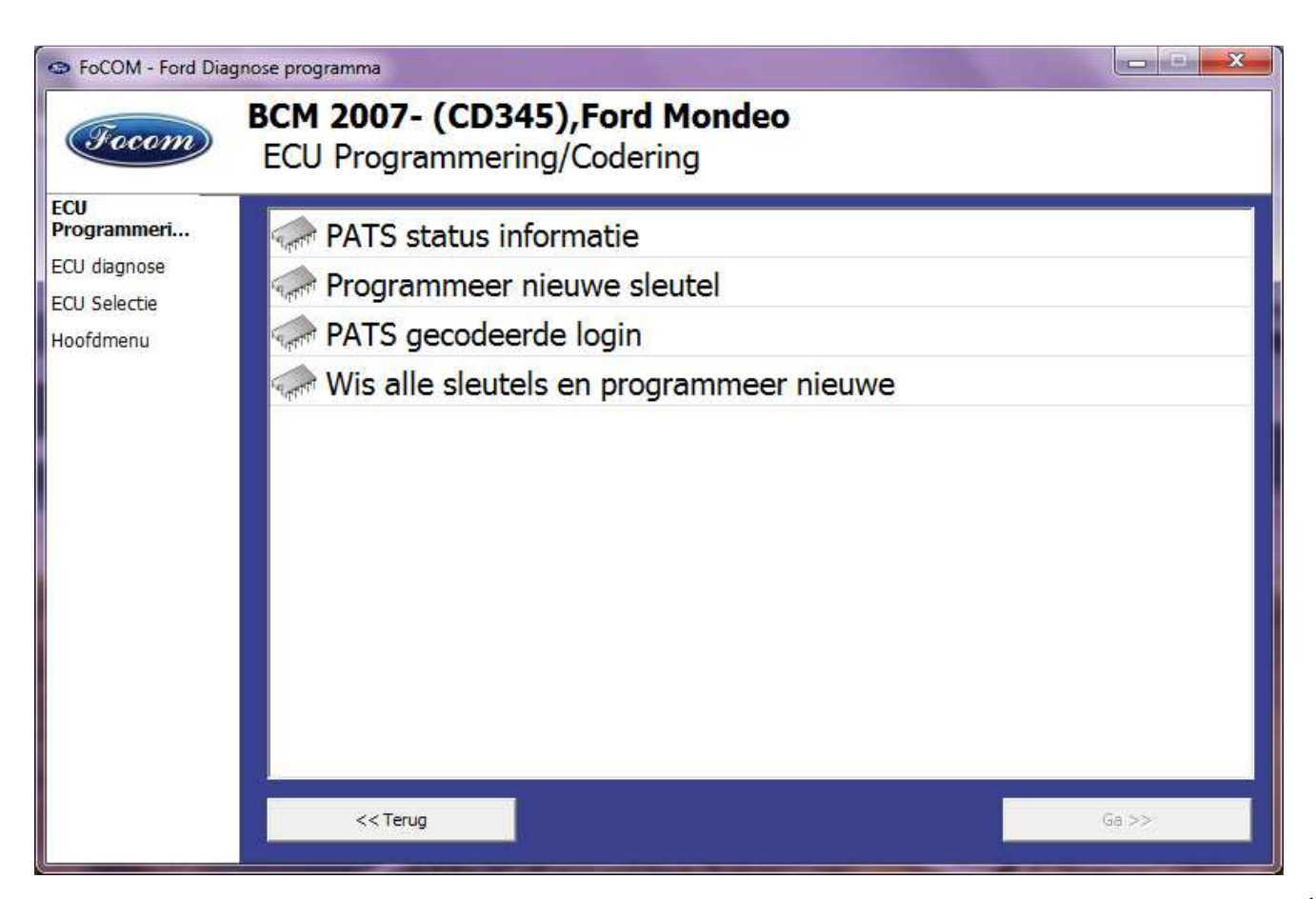

# **8 Oplossen van problemen**

Onze klanten kunnen gratis gebruik maken van onze technische ondersteuning. In geval van problemen bij het gebruik van FoCOM, aarzel niet om direct contact op te nemen op **support@secons.com** of via uw leverancier.

Lees dit hoofdstuk a.u.b. zorgvuldig door om ons de juiste informatie aan te kunnen leveren zodat uw probleem snel opgelost kan worden.

N.B:

Voordat u een support aanvraag indient voor een probleem, verzeker u er van dat u aan alle voorwaarden heeft voldaan die noodzakelijk zijn voor het uitvoeren van de functie (bijv. Invoeren juiste voertuiggegevens, juiste motortemperatuur voor DPF regeneratie, juiste aantal sleutels voor motorstart, etc.)

Controleer in geval van communicatieproblemen eerst de aansluiting op de diagnosestekker en probeer minimaal één keer opnieuw om te communiceren.

**Indien er een programma functie niet goed werkt (bijv. foutcodes lezen/wissen, codeer functies, actuator tests, verbinden met ECU …), u mist een functie of een functie werkt niet juist, prepareer a.u.b. de volgende gegevens in uw e-mail voordat u uw aanvraag verzendt aan onze technische support:**

- Gedetailleerde beschrijving van de fout of verbetering
- Voertuig omschrijving Chassisnummer, model, bouwjaar, motorcode
- Als bijlage **Debug Log** bestand (in geval van een fout). Dit bestand bevat data van de laatste communicatie tussen programma en ECU, zodat wij de oorzaak van de fout kunnen detecteren.
- Als bijlage **Snapshot** bestand van de geteste ECU dit bestand bevat belangrijke informatie over de geteste ECU.
- In alle gevallen a.u.b. een snapshot van de **Motor ECU + BCM (body computer).**

#### *9.1 Niet-herkende ECU*

In het geval dat FoCOM niet automatisch de ECU variant herkent, dient de gebruiker zelf de juiste variant te selecteren.

U krijgt meer informatie over de ECU door te klikken op de *Toon ECU Identificatie* toets.

- Het is belangrijk de juiste ECU variant te selecteren voor goede diagnose functionaliteit.
- In sommige gevallen is het niet mogelijk een ECU uniek te herkennen. Sommige Bosch ABS 8.x en ESP 8.x ECU's hebben dezelfde identificatiegegevens en kunnen niet automatisch herkend worden.
- Als u een fout maakt in de identificatie, voer dan geen codeer of programmeer functies uit: onjuist gebruik kan resulteren in beschadiging van een ECU of voertuig componenten.

De functie "*ECU Informatie opslaan"* maakt het mogelijk alle ontwikkeling informatie van de ECU op te slaan op de harde schijf. In het geval dat:

- de geïnstalleerde ECU niet beschikbaar is in de lijst
- u niet zeker bent welke ECU te kiezen
- u graag wilt dat de ECU automatisch geïdentificeerd wordt in de volgende FoCOM versie
- of u wilt graag helpen FoCOM te verbeteren

Wij zullen graag de ondersteuning verbeteren in de volgende FoCOM versie. Normaal gesproken kunnen wij op basis van de zgn. "ECU snapshot file(s)" binnen een aantal werkdagen een verbeterde versie maken:

**Klik in "Onbekende ECU" venster of "ECU Identificatie" venster op de "ECU Informatie opslaan" toets en sla de bestanden op. Zend deze a.u.b. aan support@secons.com.**

#### *9.2 Ontbrekende functies*

Als u een functie nodig bent die op dit moment niet beschikbaar is in FoCOM, laat het ons weten! In veel gevallen kunnen wij de gevraagde functie binnen korte tijd (enkele dagen) toevoegen. Als dat niet lukt, zal de gevraagde functie op onze 'to-do' lijst gezet worden en zal deze mogelijk later in de software toegevoegd worden.

#### *9.3 Communicatie storingen*

Controleer a.u.b. eerst of u voldaan heeft aan alle noodzakelijke voorwaarden om een codering uit te voeren (juiste data, motortemperatuur voor regeneratie, etc.) voordat u een ondersteuningsrapport verstuurt.

In geval van communicatie problemen adviseren we om de diagnosestekker verbinding te controleren en de procedure minimaal één keer te herhalen.

In alle andere gevallen is een ECU snapshot en communicatie log file nodig. Dit bestand kan opgeslagen worden via het Instellingen menu m.b.v. de "Debug opslaan" toets. Deze functie slaat een communicatie log bestand o van de laatst uitgevoerde functie. U dient de functie die niet juist werkt te herhalen; vervolgens terug gaan naar het hoofdmenu, selecteer "Instellingen", en "Debug

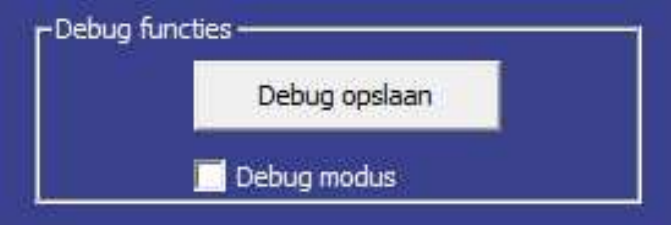

opslaan". De "Debug modus" aanvinkbox wordt gebruikt om meer data dan normaal gesproken nodig is te loggen. Schakel deze functie alleen in als de support afdeling daarom vraagt.

#### *9.4 Bekende problemen*

• Verbinding met in Japan gefabriceerde ABS in Mazda 3 2006 kan mislukken (dit probleem is gerelateerd aan één specifieke ABS ECU)

#### **Bovenstaand probleem zal opgelost worden in toekomstige FoCOM updates.**